## Using Markbook: By Group

On the Student Group Page menu heading - select "Markbook" and then "By Group".

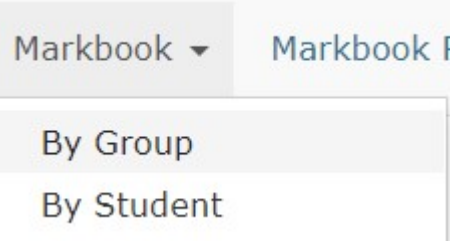

Select the unit you are marking from the unit drop-down.

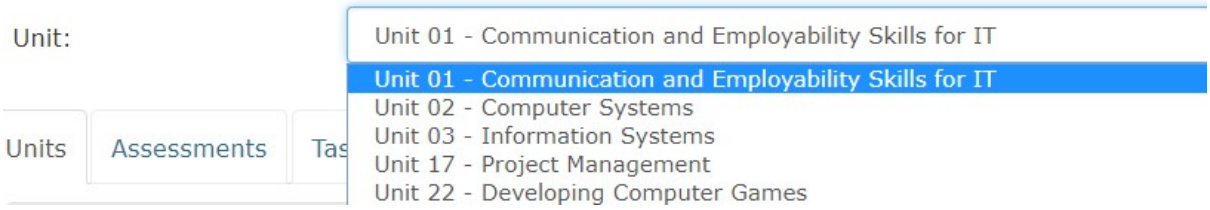

Select the "Tasks" tab and then select the assessment you are marking from the assessment dropdown.

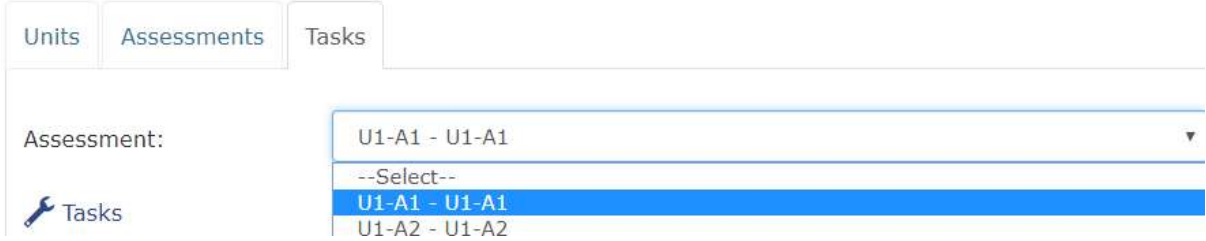

This will then only show the Tasks assigned to that Assessment. To tick a Task as complete simply tick the tick box. To do the whole group use the "Tick All" at the bottom or side of the page.

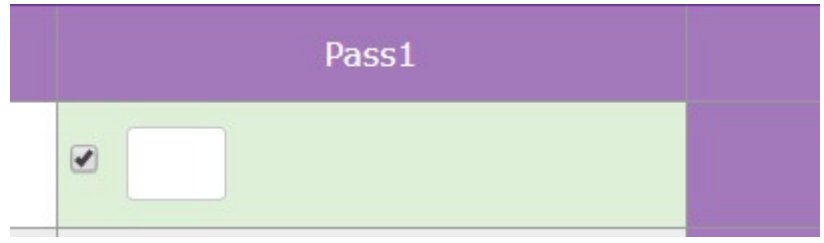

You can add a NS (Not Submitted", R (Referred) or F (Failed) in the text box if the student has not passed the task yet.

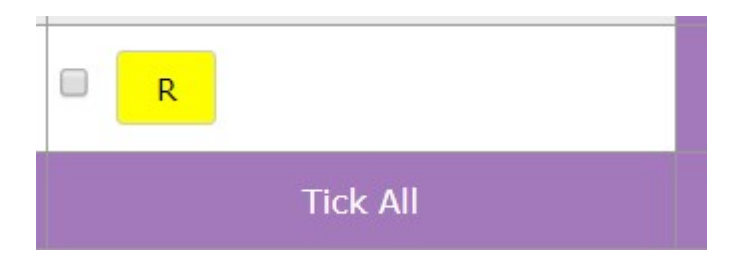

When you have finished make sure to press "Save" to save any changes you have made.

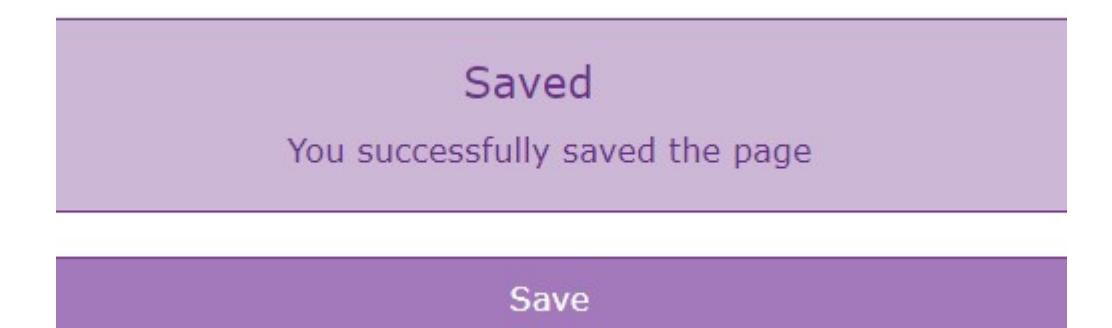